# Allegion 360 Portal

Tips for using the Order Status Application

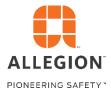

## **Company and Branch Selection**

You have the ability to select the company and the branch that you'd like to see orders for. When you select the branch you can select a single branch or choose Headquarters (which is always the top option in the branch list) to see all orders for the entire company

### Search

The search functionality allows you to enter either an order #, purchase order #, quote #, or invoice # and find results. You'll notice on the left panel you can select or deselect any of those options to potentially speed up your search if you know exactly what kind of number you're looking for. You can also use the partial/exact match toggle to determine if you want the search to find any text string or the exact number only. The results will appear at the bottom and you can click on any of those links to see the details.

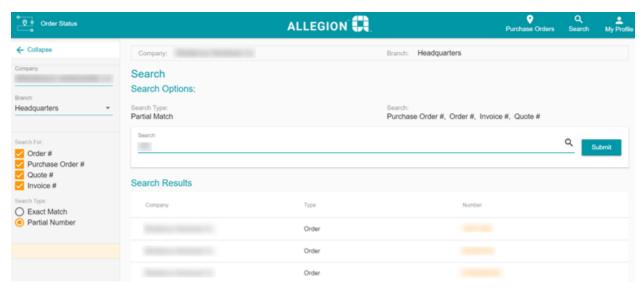

#### **Purchase Orders List**

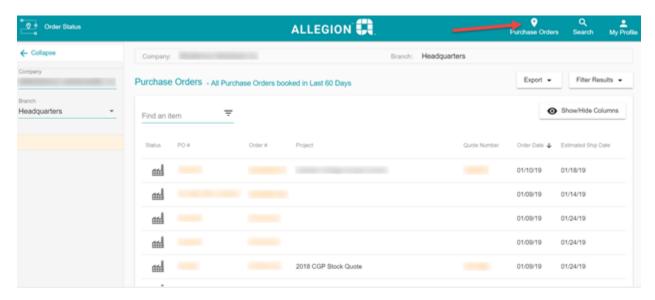

When you click on Purchase Orders in the top menu (or Purchase Order List under search results in the bottom right) you'll see a list of all purchase orders from the last 60 days. You'll see an icon for the status of the order (factory for open and delivery truck for shipped) along with all of the main details about the order. You can sort by any column and click into any PO, order, or quote to see the details. You can also find any specific order (that was placed in the last 60 days) by typing the number into the Find box.

#### **Filter Results**

If you'd like to see a more specific list you can click the Filter Results button where you're able to filter by Brand or Status. Each status should give you a count of how many orders are currently in that status.

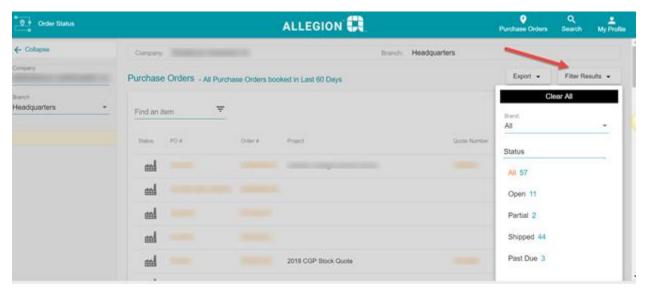

### **Export**

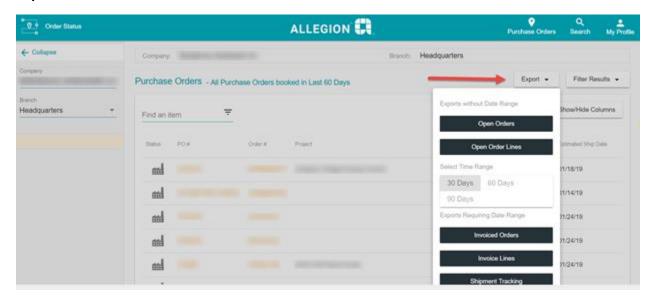

When you click the Export button you have the ability to generate a download of an Excel spreadsheet that contains the data for the type of export you want. Open Orders and Open Order Lines do not require a date range and will return all orders and all order lines for open orders. If you'd like to download invoices or shipment tracking you'll first need to select a date range. The options are 30, 60, and 90 days. Invoices provides data at the overall invoice level and invoice lines contains all lines on an invoice. The shipment tracking file contains all tracking numbers and carrier information related to each invoice.

# **Purchase Order, Order, and Invoice Pages**

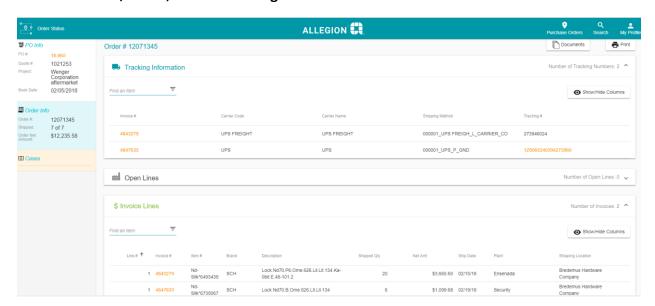

When you click from the search page or the purchase order list onto a specific purchase order, order, or invoice you'll see the general layout of the page above. Purchase order is the highest level and it's what the customer sends to Allegion as a purchase order number. If there have been shipments against the order you'll see the tracking information first. If the carrier provides web tracking you can click on the tracking number link and see the status of the order live on the UPS or FedEx site. Below that you can see any open lines on the order. If an order is

fully shipped there is a button to show all lines regardless of status that will make them visible. At the bottom will be all invoice lines.

#### **Show/Hide Columns**

On any section of an order page (tracking information, open lines, invoice lines) you can customize which fields are shown. Once you select the fields you care about – these same fields will be visible on any other order that you navigate to. This can be changed at any time and your new settings will be automatically saved.

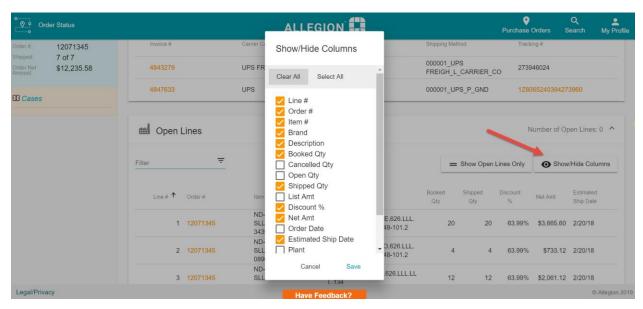

#### **Documents**

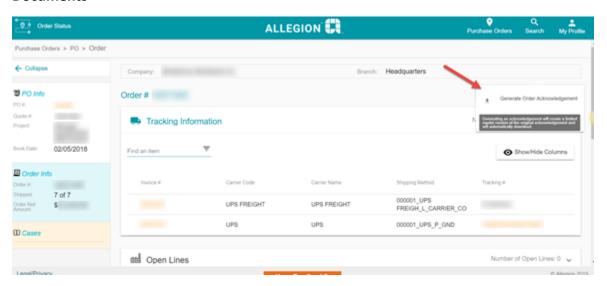

If you'd like to print an invoice or a sales order acknowledgement you can click on the Documents button. Once you click you should see 4 options. If you choose to Generate an Invoice or Order Acknowledgement then you'll automatically get a download in your browser of a formatted PDF. This is generated by our application and may be

missing some of the customized fields that get included by some of Allegion's ERPs. If the original invoice or acknowledgement is needed you can choose the Request option. This will generate a case for the support team to find the original invoice or acknowledgement from the ERP and send it to the customer's email. This request option is only available to external users.

# **Generated Invoice Example**

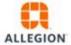

11819 North Pennsylvania Street Carmel, IN 46032

| Invoice Number: 4 Order Number: Customer PO: | Invoice Number: Allegion Order Number: Allegion PO:                         | Quote Number:<br>Project/Job Name: |  |  |  |  |
|----------------------------------------------|-----------------------------------------------------------------------------|------------------------------------|--|--|--|--|
| Customer Po.                                 | Invoice Date: 2/5/2018                                                      |                                    |  |  |  |  |
| Ship To Address:                             | Remit To Address:                                                           |                                    |  |  |  |  |
|                                              | SCHLAGE LOCK COMPANY LLC<br>15870 COLLECTION CENTER DR<br>CHICAGO, IL 60693 |                                    |  |  |  |  |

| Brand | Line<br>Number | item<br>Number          | Item Description                                | Qty | Shipping<br>Location | List Unit<br>Price | Price Book<br>Discount | Net Unit<br>Price | Total Net<br>Inv Amt | Freight<br>Amount |
|-------|----------------|-------------------------|-------------------------------------------------|-----|----------------------|--------------------|------------------------|-------------------|----------------------|-------------------|
| SCH   | 22             | 043156614<br>325        | LOCK.ND70.B.D.RHO<br>.626.13-247.10-<br>025.134 | 12  |                      | \$543.00           |                        |                   |                      | \$0.00            |
| SCH   | 1              | ND-<br>SLLK*6735<br>067 | LOCK.ND70.B.OME.<br>626.LLL.LLL.134             | 6   |                      | \$509.10           | mark.                  |                   |                      | \$0.00            |

#### **Additional Features**

From an order, PO, or invoice page you'll have the ability to print the page to generate a PDF of everything you see on the screen. You can also view any cases associated with the order you're viewing. External users will have the ability to submit a new case related to that order directly from the order page. You can also see an example of clicking on a tracking number link which will load the UPS page.

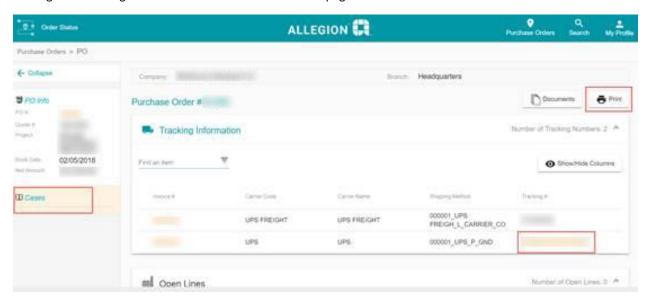

# **Quotes Page**

If you click on a quote number from search or from an order page you'll see a list of all purchase orders related to that quote.

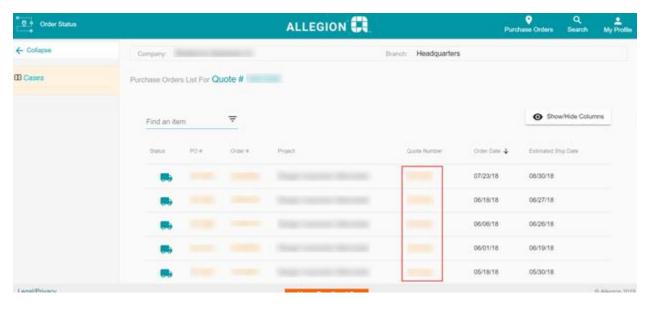